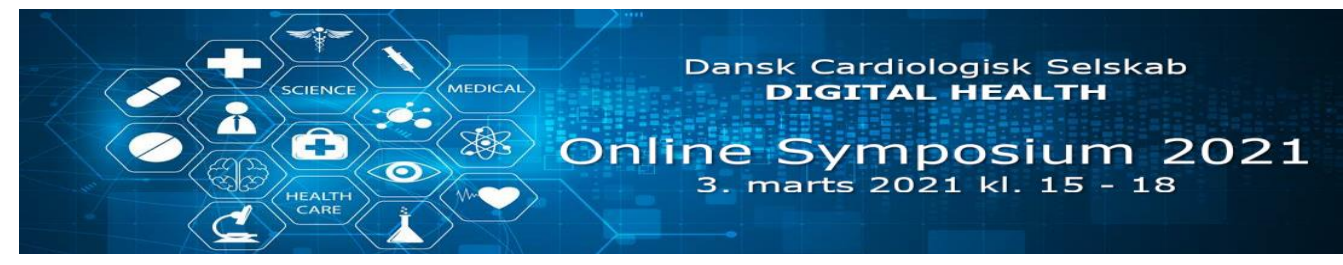

**Guide til online deltagelse** Ved tekniske problemer - ring: 48297426 eller 20950972

For at deltage i symposiet kan du koble op på 3 forskellige måder.

## **1) Via et dedikeret fysisk konferencelokale indrettet til telekonferencer**

Denne løsning anbefales som første prioritet til alle der deltager i mødet fra et hospital. Lyd og videoudstyr i disse lokaler er bedre end i individuelle computere, og anlæggene er som regel tilsluttet dedikerede højhastighedsforbindelser.

*For at deltage med denne metode:* På konferencerummet ringes op til adressen[: rh-card-dh@meet.regionh.dk](mailto:rh-card-dh@meet.regionh.dk) Når du bliver bedt om en PIN-kode tastes: 5194

# **2) Via programmet "Pexip Infinity Connect" installeret på din PC eller tablet**

Denne løsning anbefales som første prioritet hvis du deltager hjemmefra, eller ikke har adgang til et fysisk telekonferencerum på hospitalet.

Hvis du ikke allerede har programmet på din PC / tablet, kan det hentes gratis her: <https://www.pexip.com/apps>

Programmet kan hentes både til PC, Mac, iOS og Android. Skal du tilgå mødet fra en Region H computer, skal programmet i stedet hentes i *Softwareshoppen*.

For optimal opsætning af programmet, se vejledning senere i dette dokument.

#### *For at deltage med denne metode:*

Ring op med knappen *Video* (eller *Voice* hvis du ikke vil deltage med kamera) Indtast adressen[: rh-card-dh@meet.regionh.dk](mailto:rh-card-dh@meet.regionh.dk) Når du bliver bedt om en PIN-kode tastes: 5194

*Under streaming af delt indhold (foredrag): For optimal oplevelse, anbefales at klikke på HD knappen hvis den er synlig i betjeningspanelet i bunden under symposiet. Dette er kun nødvendigt hvis du ikke har indstillet Pexip til altid at modtage i "Full motion" (anbefales). Se installationsvejledning sidst i dette dokument.*

## **3) Via en browser på din PC eller tablet**

Denne løsning anbefales *KUN* hvis du ikke har adgang til et telekonferencelokale eller mulighed for at installere Pexip Infinity Connect (se ovenfor).

### *For at deltage med denne metode:*

Gå til linket:<https://meet.regionh.dk/webapp/conference/rh-card-dh@meet.regionh.dk?pin=5194> *VIGTIGT:* For optimal funktionalitet anbefales at bruge *enten* Chrome *eller* Edge browseren. Hvis du anvender en ikke-kompatibel browser vil du blive viderestillet til en ændre version af konferencesystemet, og skal manuelt indtaste mødeadresse og pinkode [\(rh-card-dh@meet.regionh.dk](mailto:rh-card-dh@meet.regionh.dk) og PIN 5194).

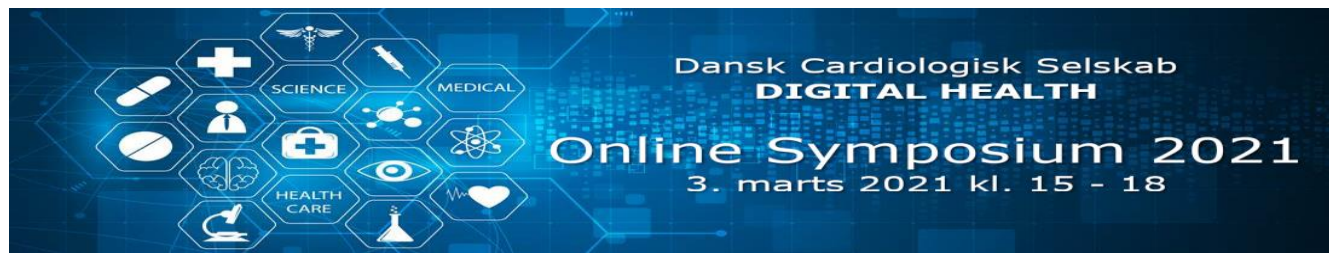

**Guide til online deltagelse** Ved tekniske problemer - ring: 48297426 eller 20950972

Husk at acceptere hvis din browser beder om tilladelse til at anvende dit kamera og mikrofon.

Når der streames delt indhold (f.eks. PowerPoint præsentationer), anbefales at du aktiverer "Full motion" i browservinduet – ellers "hakker" billedet meget ved video eller animationer. Det gør du ved at føre musen hen over selve præsentationsvinduet i browseren, for at få nedenstående kontroller frem:

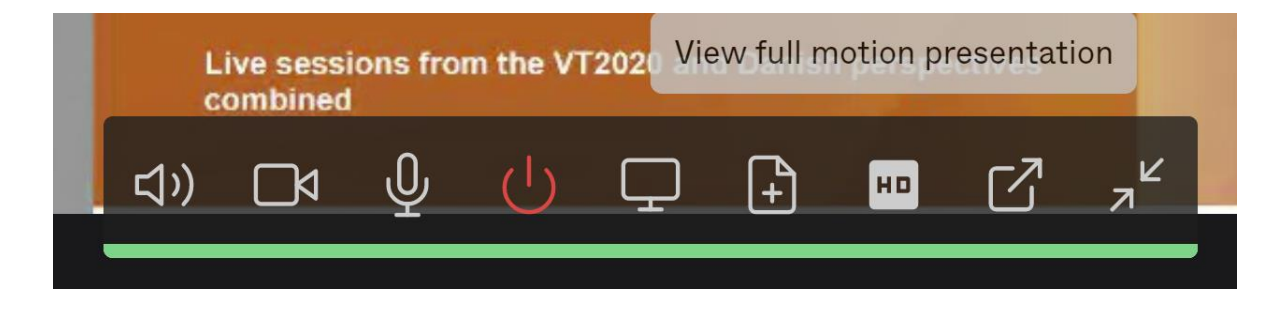

Klik på **knappen (3. knap fra højre) for at aktivere** "Full motion presentation". Når dette er aktiveret, ændres knappen til denne: 0

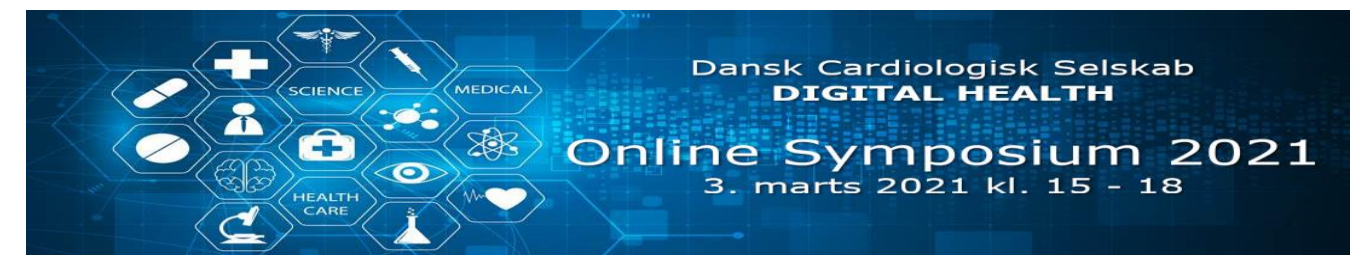

**Guide til online deltagelse** Ved tekniske problemer - ring: 48297426 eller 20950972

# **Vejledning til opsætning af Pexip Infinity Connect**

For optimal anvendelse af Pexip anbefales at man ændrer på nogle af programmets standardindstillinger:

- Sæt allokerede båndbredde til maksimum
- Modtag altid indkommende præsentation i "full motion"
- Højest mulige framerate ved skærmdeling (15 fps på fleste systemer).

VIGTIGT: Du skal ændre disse indstiller *før* du ringer op til det virtuelle mødelokale, da indstillingerne ikke kan ændres mens man deltager i et online møde.

*Nedenstående screenshots er fra PC, men menuerne er stort set identiske på Mac, tablet og smartphone.*

For at ændre indstillinger, klikker du på "…" i hovedvinduet (se nedenfor)

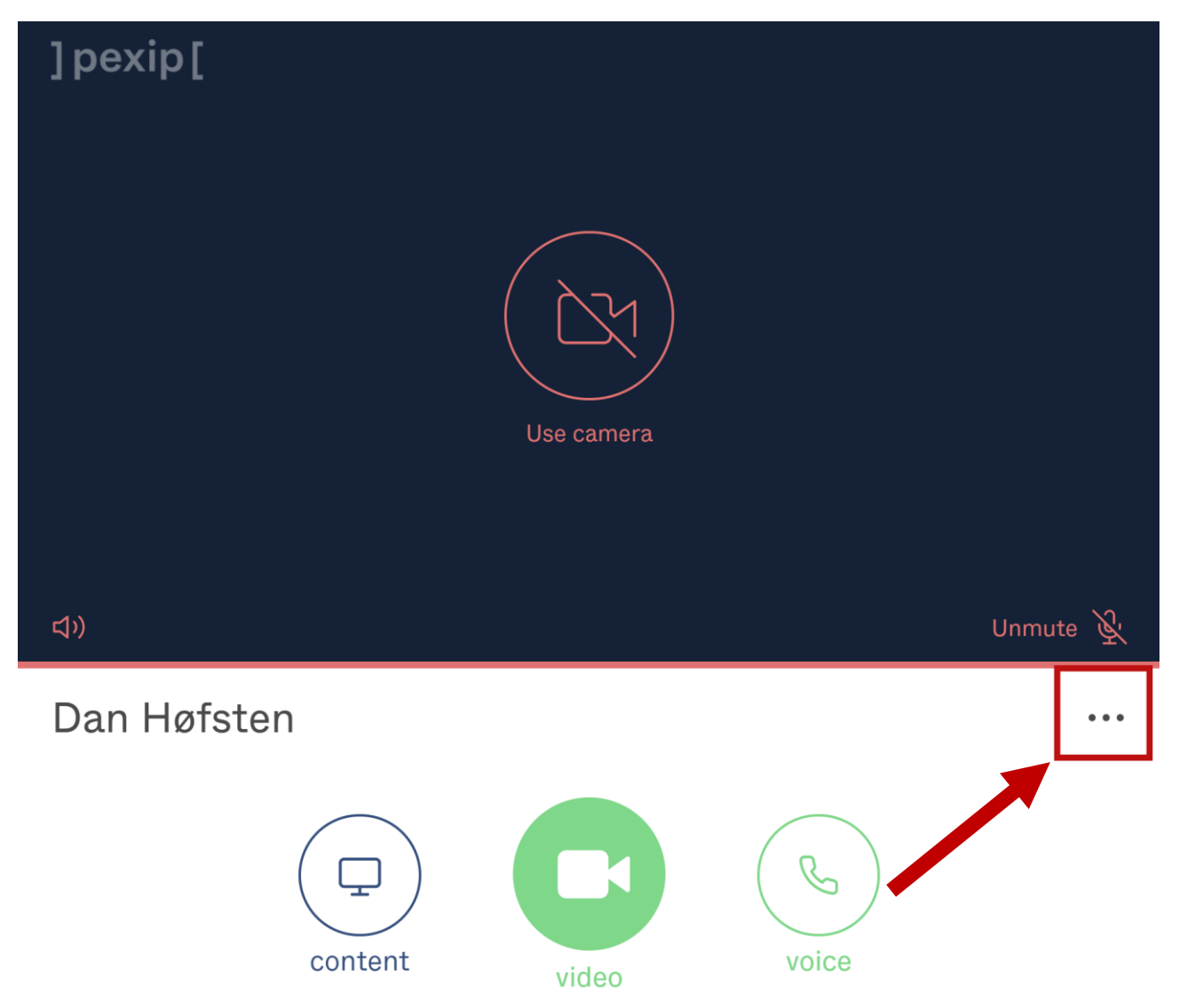

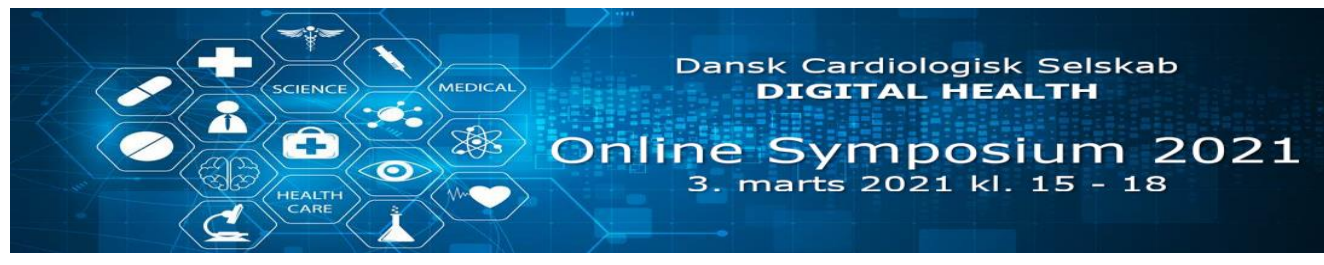

## **Guide til online deltagelse**

Ved tekniske problemer - ring: 48297426 eller 20950972

#### **Under "Settings" ændres følgende indstillinger:**

- Klik på menupunktet "Bandwidth" (1) og vælg "Maximum" (2).
- Klik derefter på "Advanced settings" (3).
	- o Marker (tyrkis cirkel) punktet "View incoming presentation in full motion" (4).
	- o Under "Screen sharing quality" flyttes skyderen (5) så langt til højre som muligt.
- Klik derefter på pilen øverst til venstre 2 gange (6 + 7) for at komme tilbage til hovedvinduet.

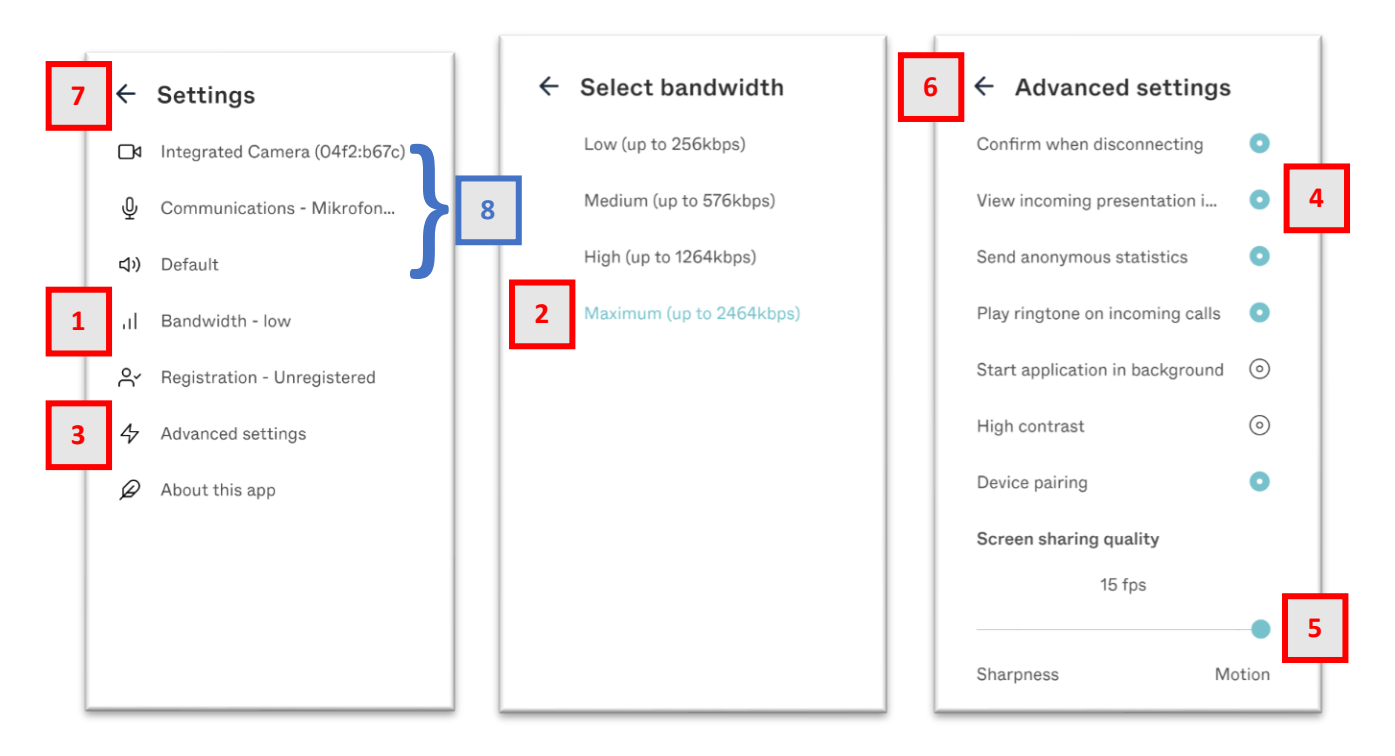

**TIP:** Hvis du har flere højtalere, kameraer eller mikrofoner på din computer (f.eks. bærbar med både indbygget og eksternt tilsluttet udstyr) kan du styre hvilket af dit udstyr du vil bruge under mødet under "Settings" (8). Dette kan også af og til hjælpe hvis du har problemer med at få udstyret til at virke med Pexip app'en.

Hvis Programmet siger at det ikke kan få adgang til dit kamera eller mikrofon, så kan det evt. skyldes at du har et andet program åbent som allerede anvender disse. Luk i det tilfælde alle åbne programmer, inkl. webbrowser, og genstart Pexip. Hjælper det ikke kan en genstart af computeren evt. løse problemet.